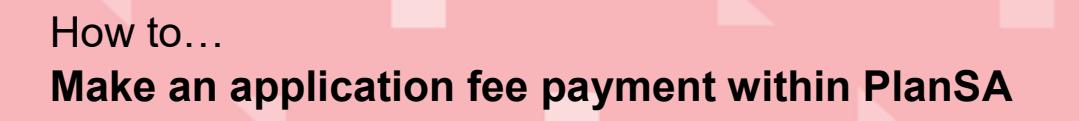

**Government of South Australia** Attorney-General's Department

> Version 1.0 Software version 2.26.0

> > 1

## **About**

The PlanSA online payments option enables an individual to make a fee advice payment without having to create an online account to use the ePlanning system. All a person will need is the 'email notification' advising a payment is required to progress the development application or paper-based 'Fee Advice'.

Supplied on the 'Fee Advice' or 'email notification' are two pieces of information:

- 1. The application ID, and
- 2. The invoice number

Both numbers are required to make an online payment without an account login.

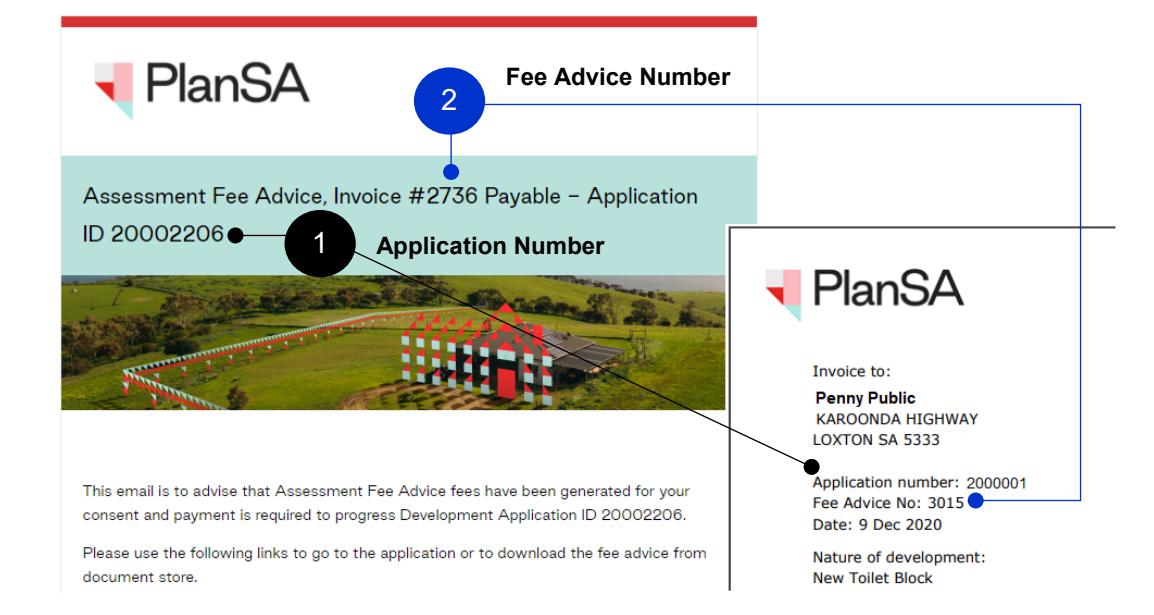

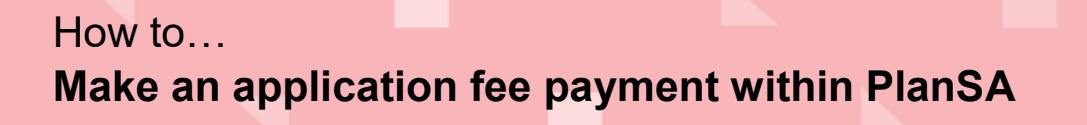

**Government of South Australia** Attorney-General's Department

> Version 1.0 Software version 2.26.0

## **Getting Started**

 $\mathcal{L}$ 

Open the PlanSA portal to make an online payment from the **Development applications** menu, select **Track and pay an application** and complete the following instructions to make the payment.

1. Click on **Online payments**.

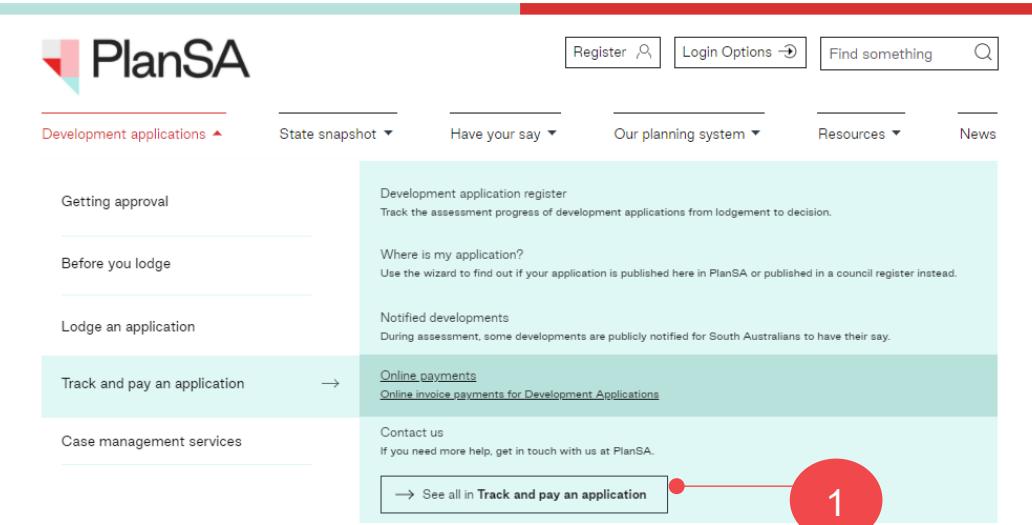

- 2. Enter the **application ID** (Application number) located on the Fee Advice.
- 3. Enter the **invoice number** (Fee Advice No) found on the Fee Advice.

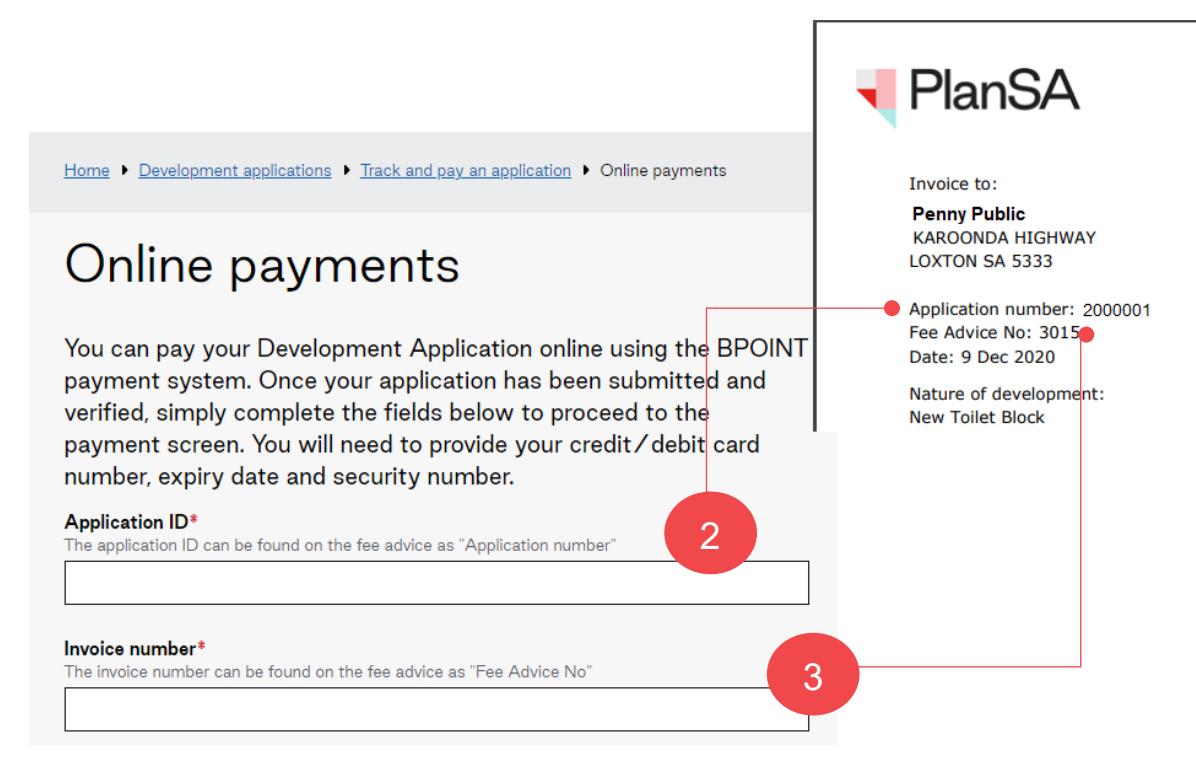

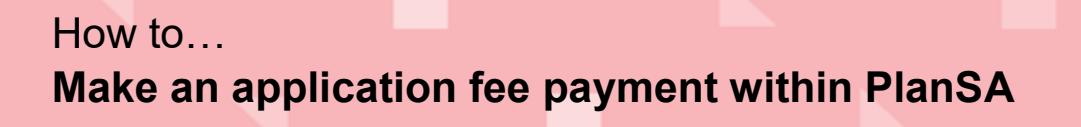

**Government of South Australia** Attorney-General's Department

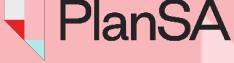

Version 1.0 Software version 2.26.0

- 4. Confirm you are not a robot.
- 5. Click on **Get invoice details**.

**Important!**

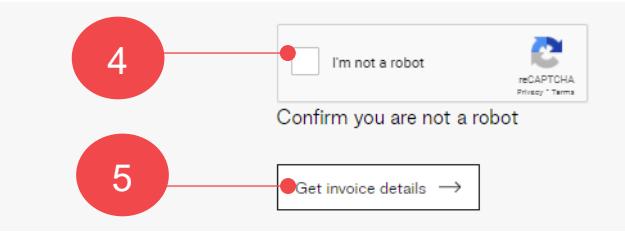

The fee advice (invoice) details and fee description will display.

6. Click **Continue to payment**  $\rightarrow$  or  $\leftarrow$  **Back** to make a correction.

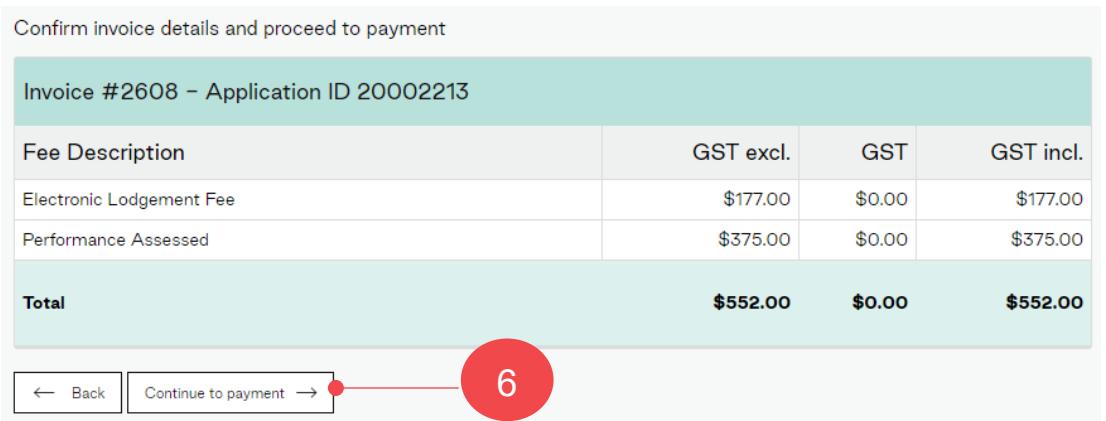

7. The **BPoint** screen shows. Complete with your credit card details and then click **Next** to confirm.

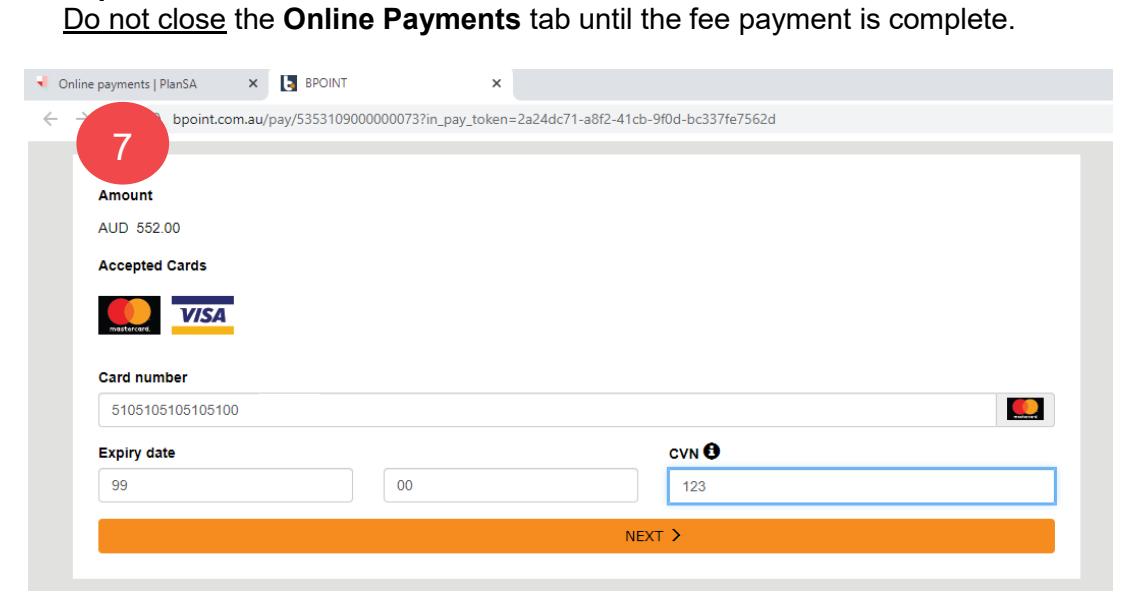

8. Review the payment details and then click on **Pay**  $\rightarrow$  to complete or  $\leftarrow$  **Back** to amend.

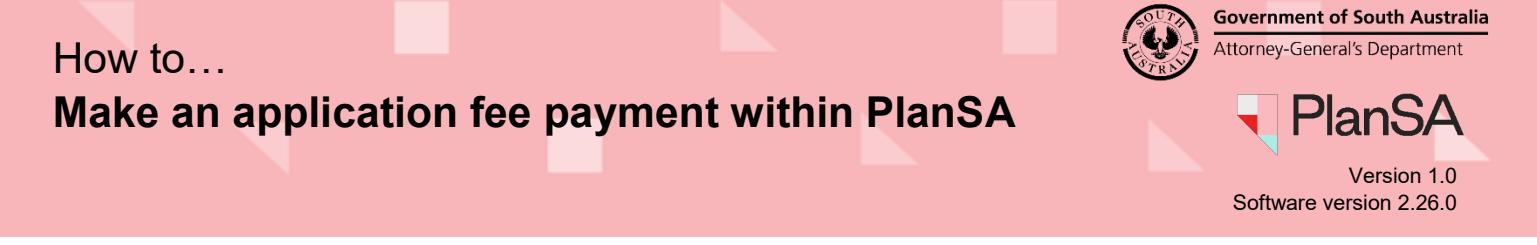

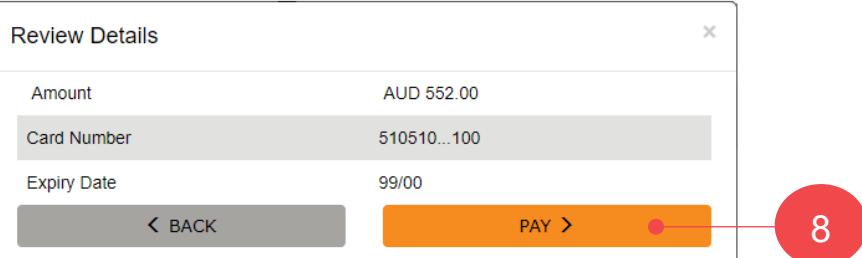

On payment confirmation, the **Payment Result** will show as 'Approved' along with a prompt to print the screen for your records.

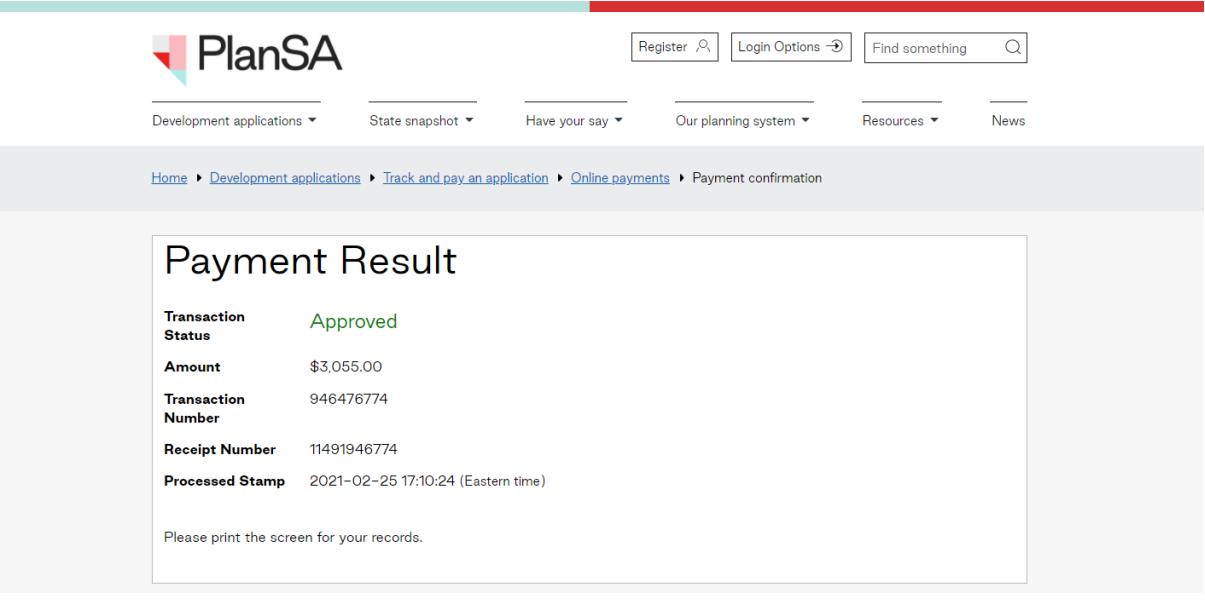

9. Click on the **Google Chrome Customise** incontrashow and select the **Print** option.

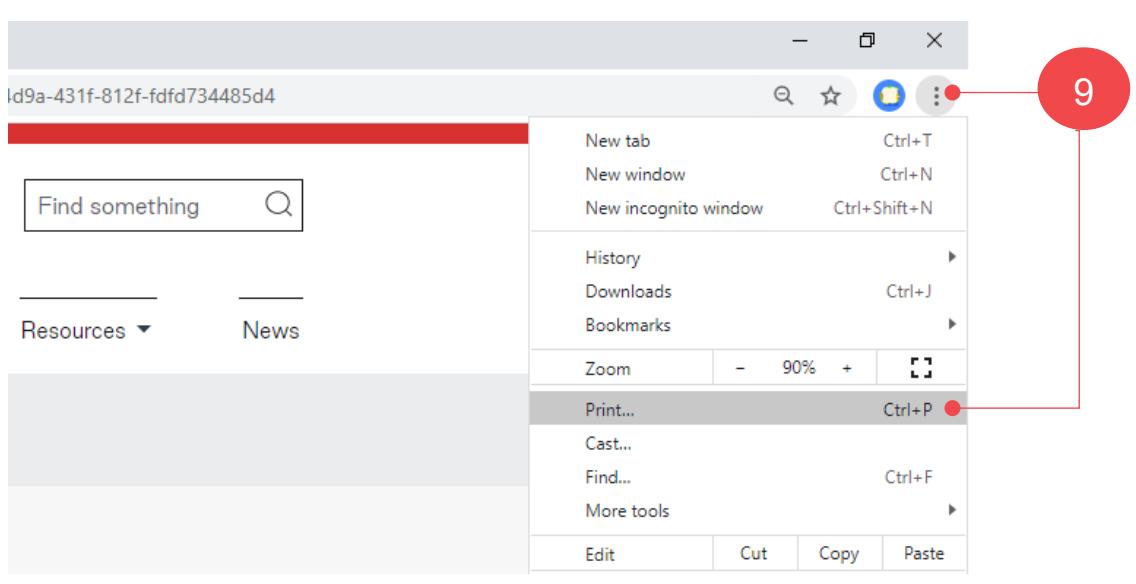